## Internet lesje - <https://www.youtube.com/watch?v=7M4q2-HuMm4>

# Glazen bloem

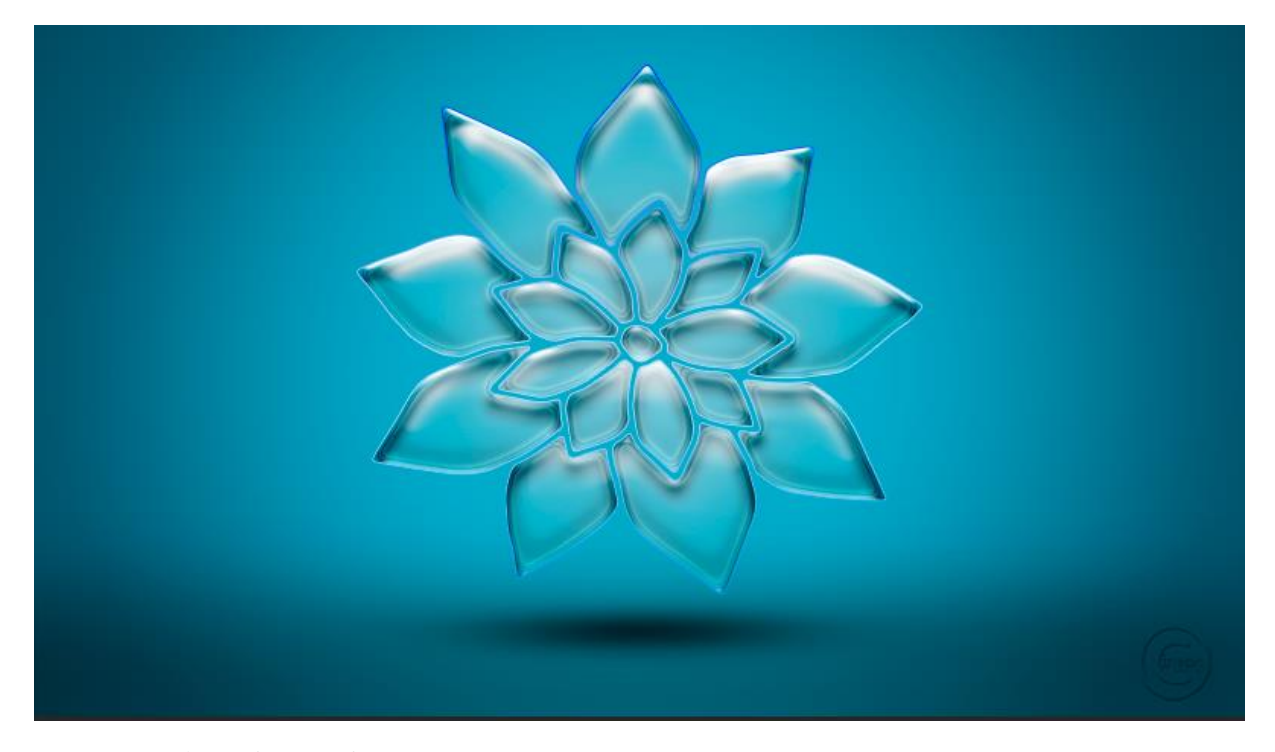

### Open een nieuw bestand

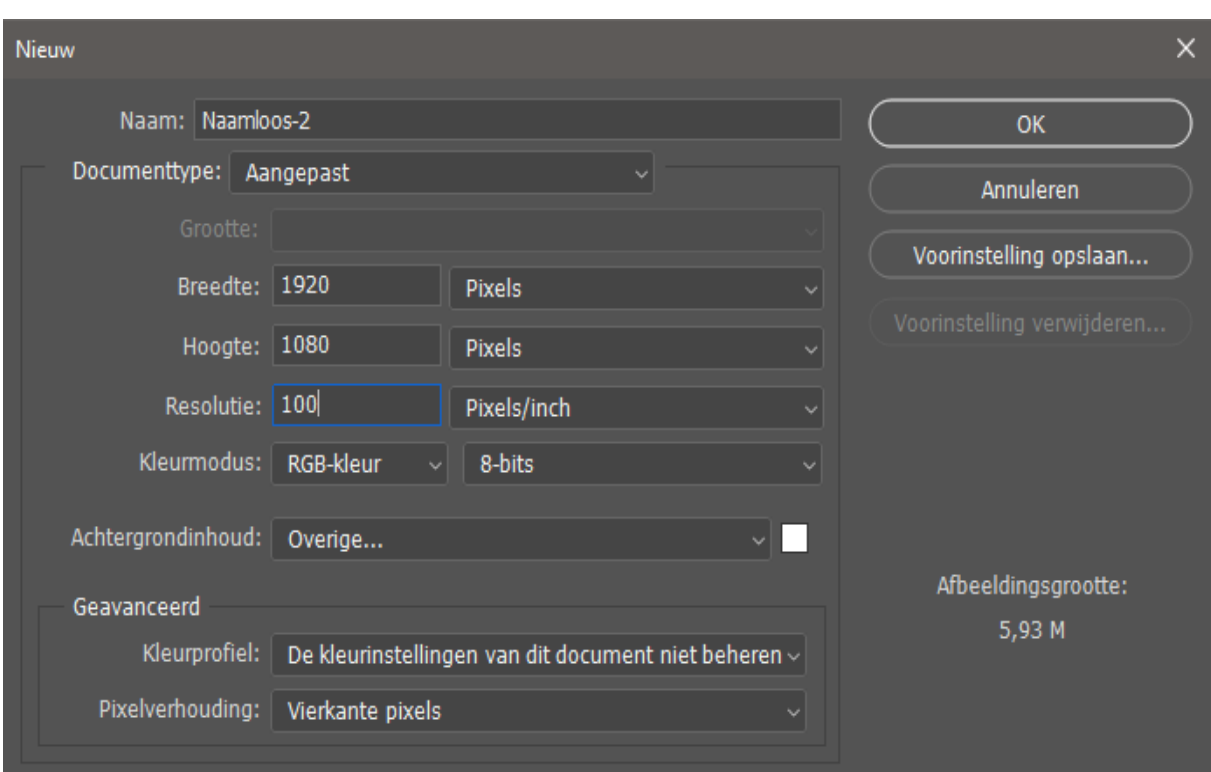

Glazen Bloem Vertaald door ireene

Aanpassingslaag verloop

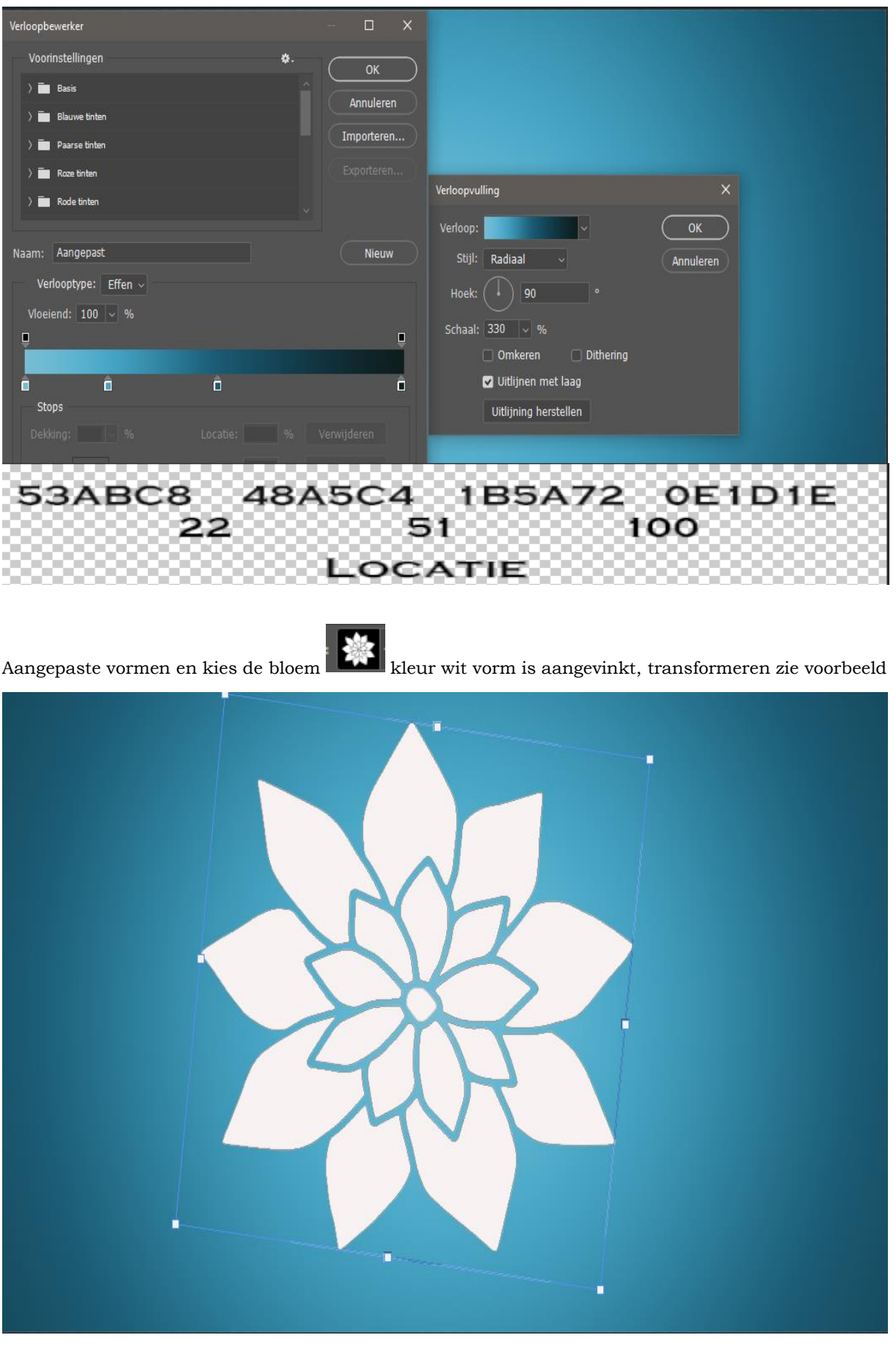

 $\begin{pmatrix} 2 \end{pmatrix}$ 

Glazen Bloem Vertaald door ireene

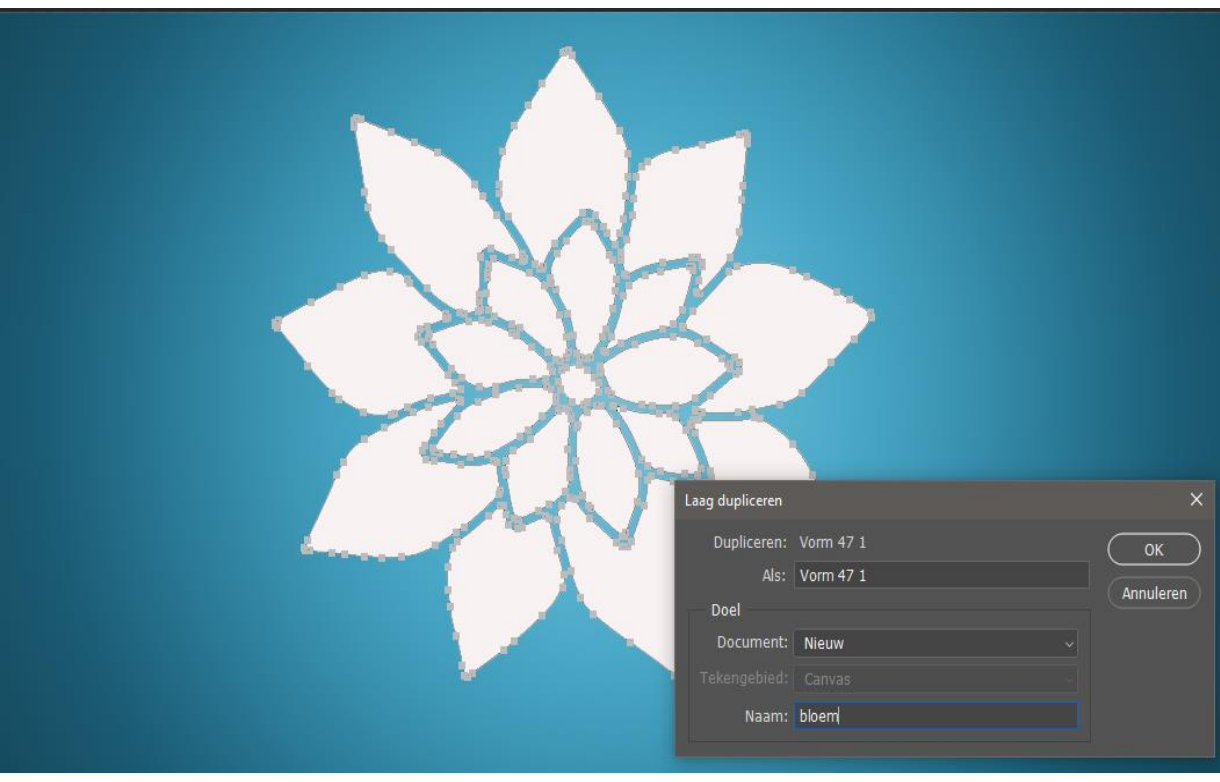

Rechts klikken op de laag en laag dupliceren aanklikken ; noem de laag vorm 1en de laag eronder vorm 2

Oogje uit bij laag vorm 2 laag, vorm, 1laag is actief , zet de vulling op -100%

#### Geef laagstijlen

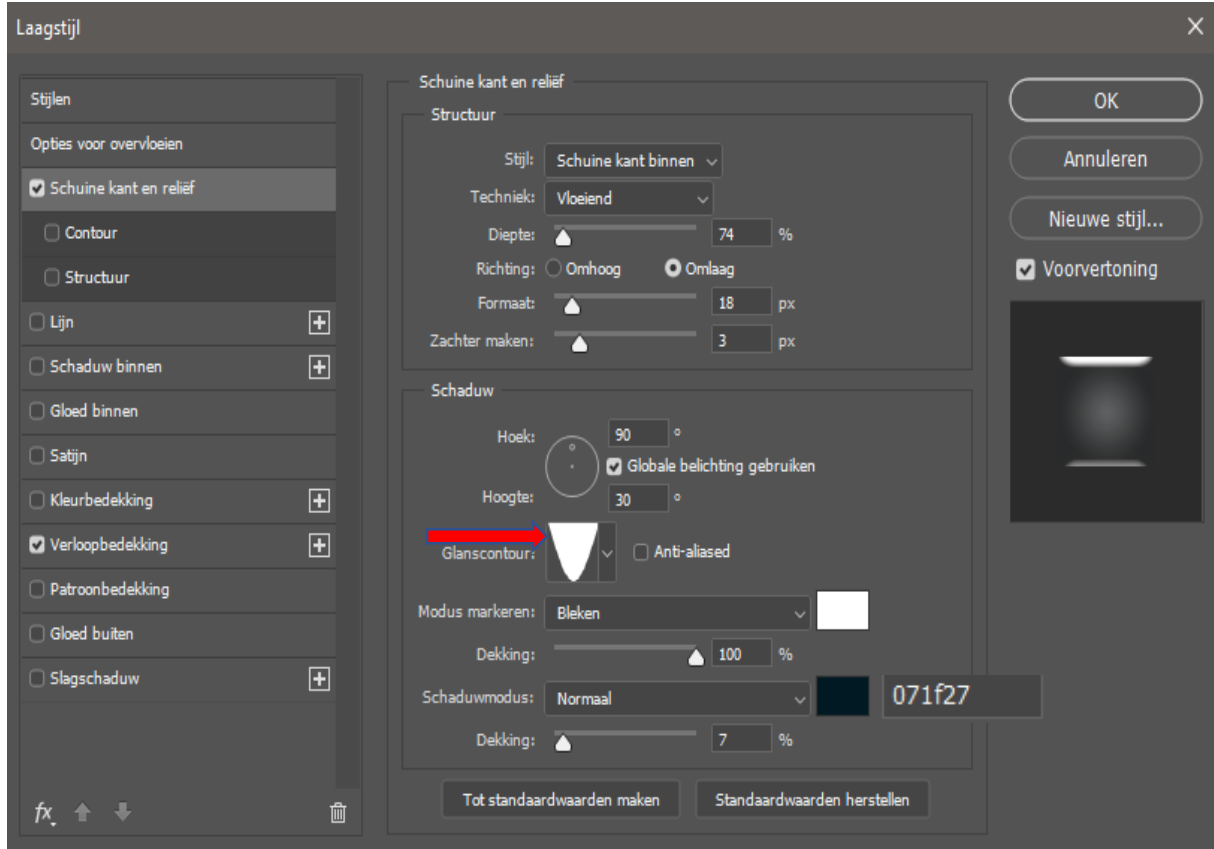

Glazen Bloem Vertaald door ireene

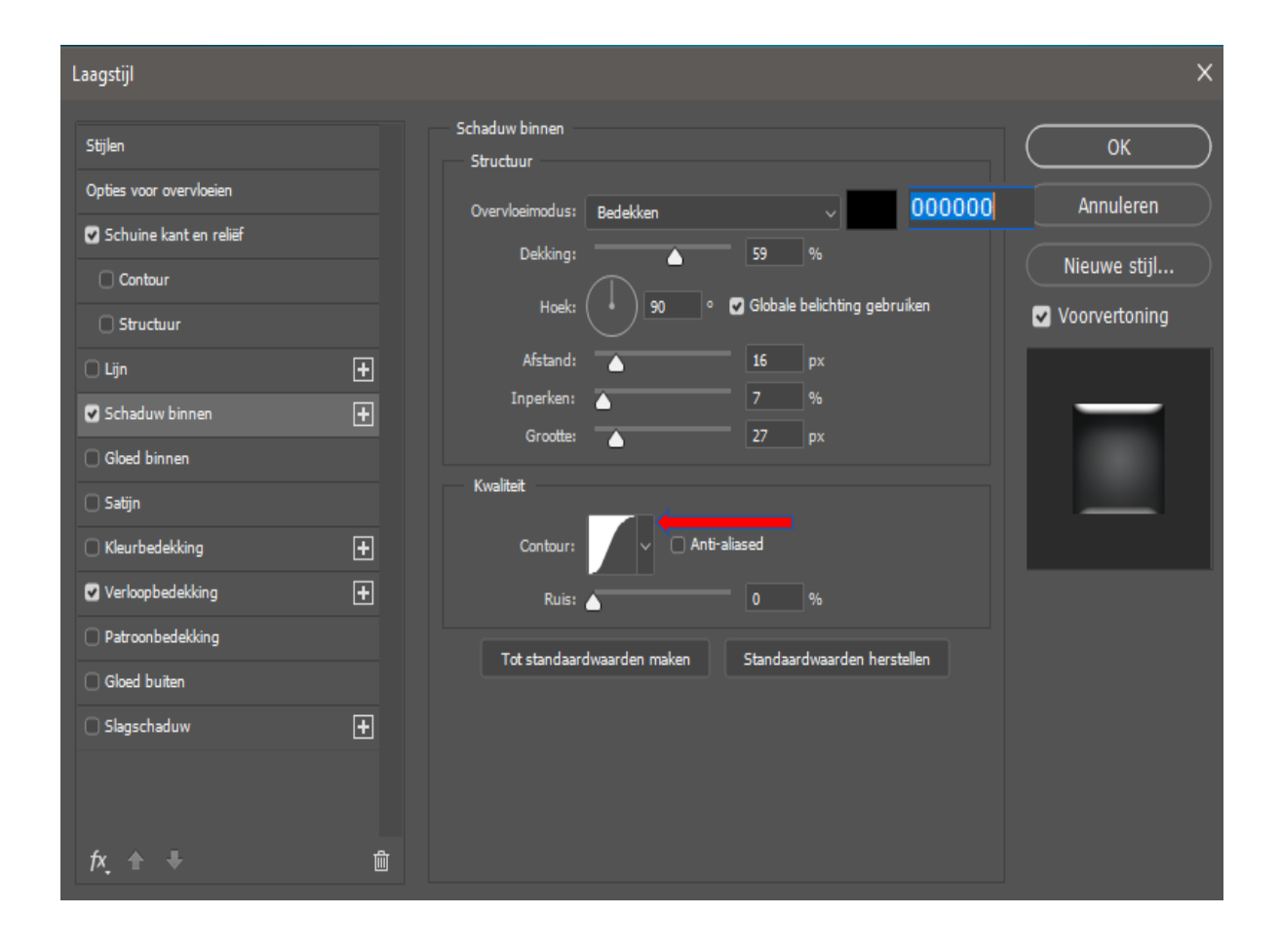

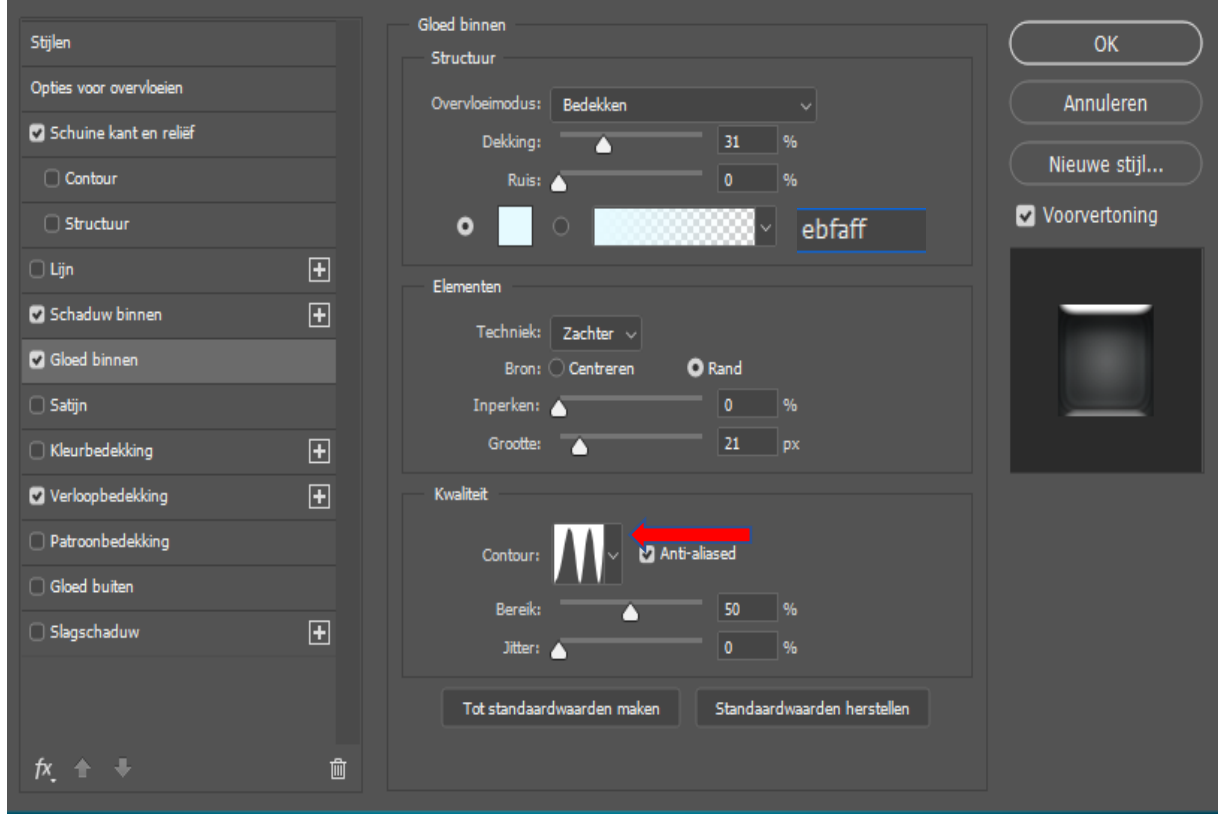

 $\overline{4}$ 

Glazen Bloem

Vertaald door ireene

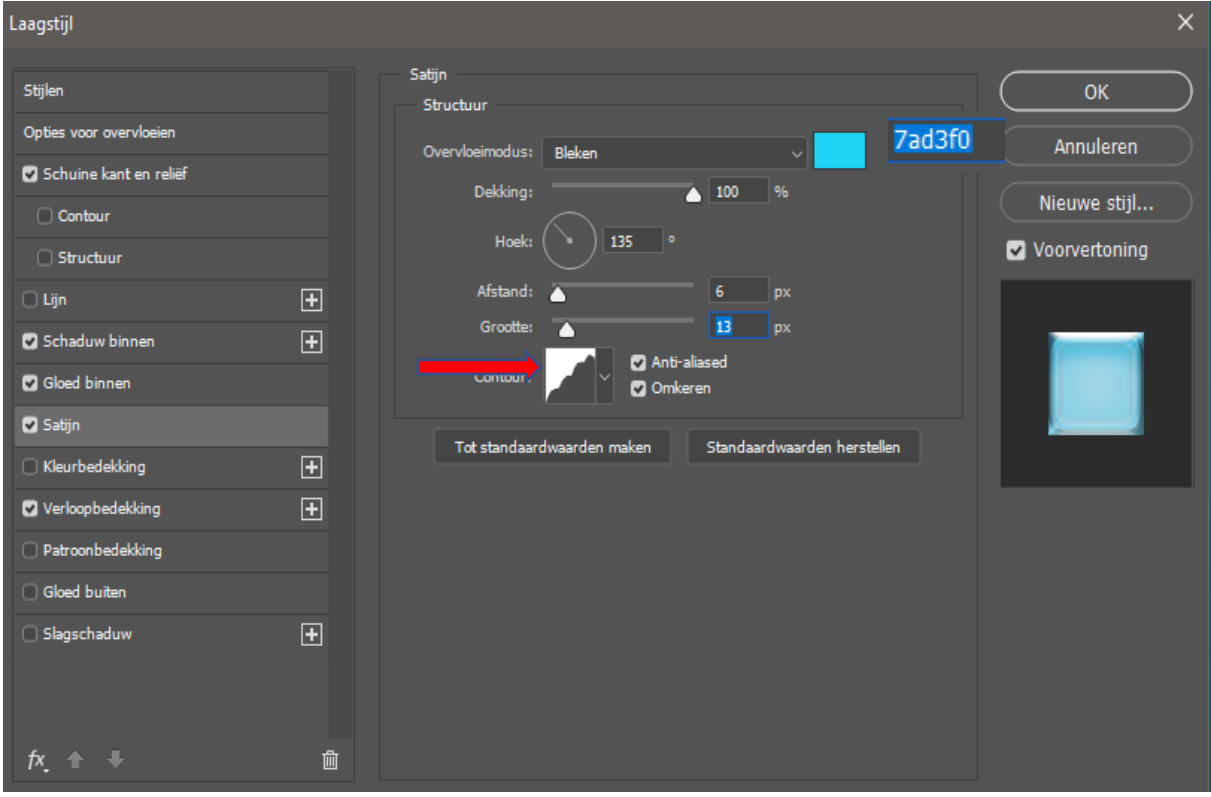

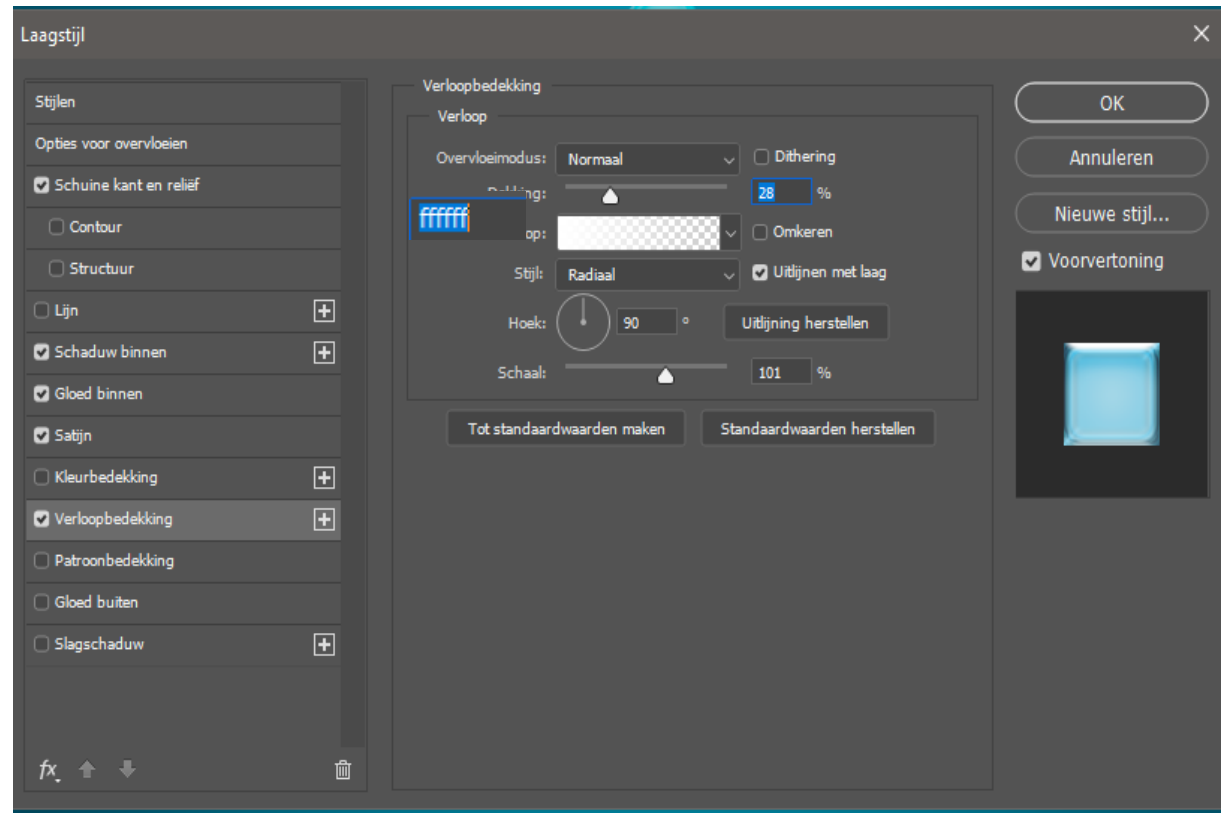

<u>Glazen Bloem</u>

Wertaald door ireene

Oogje uit van de vorm laag 1 en oogje aan van vorm 2 , Vormlaag 2 is actief de vulling op 0

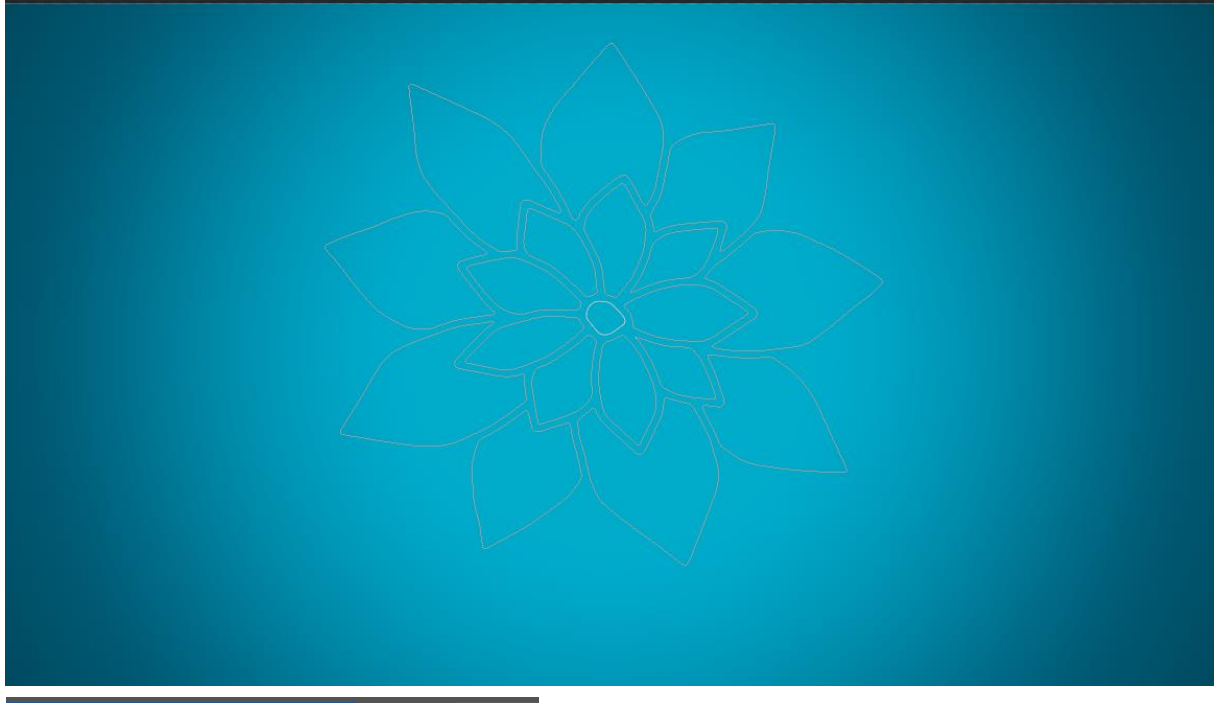

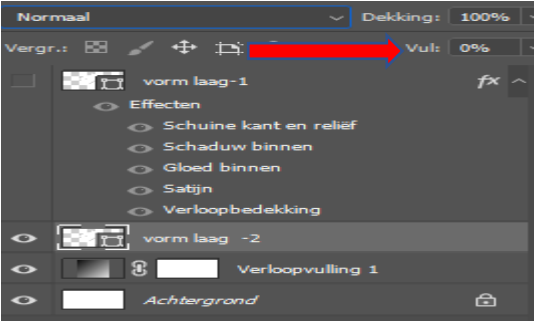

#### Geef laagstijlen

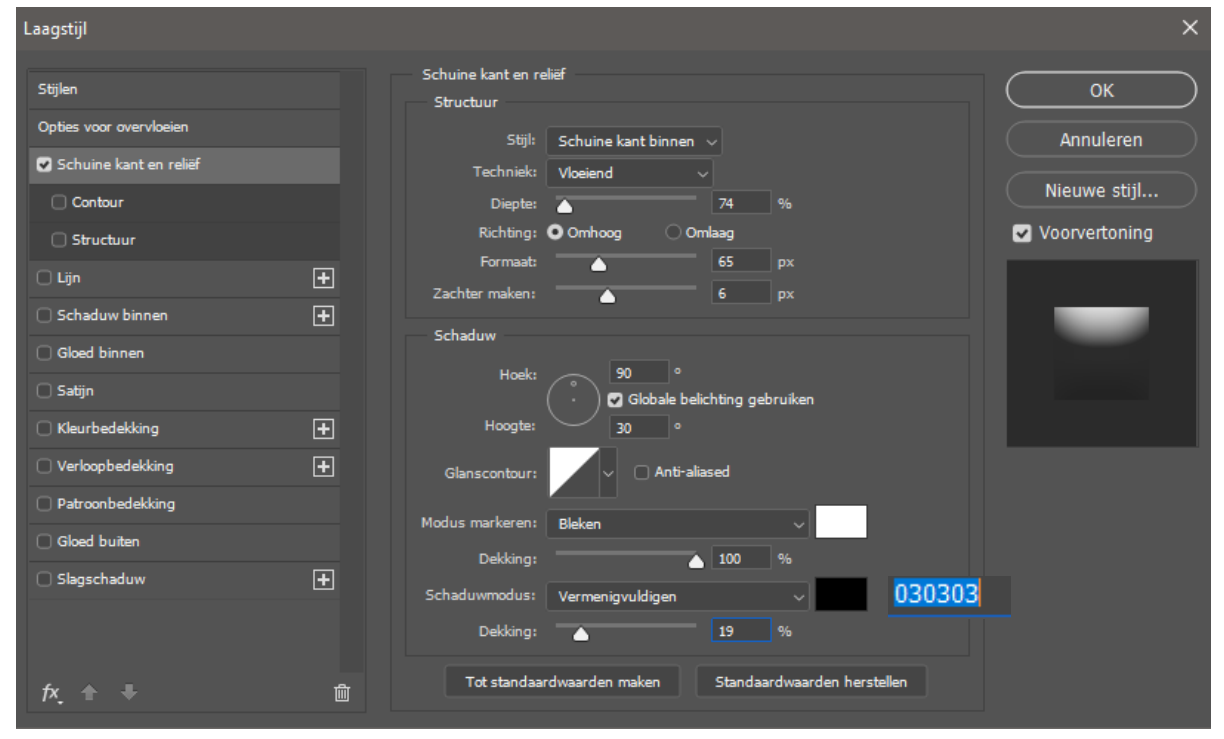

Glazen Bloem Vertaald door ireene

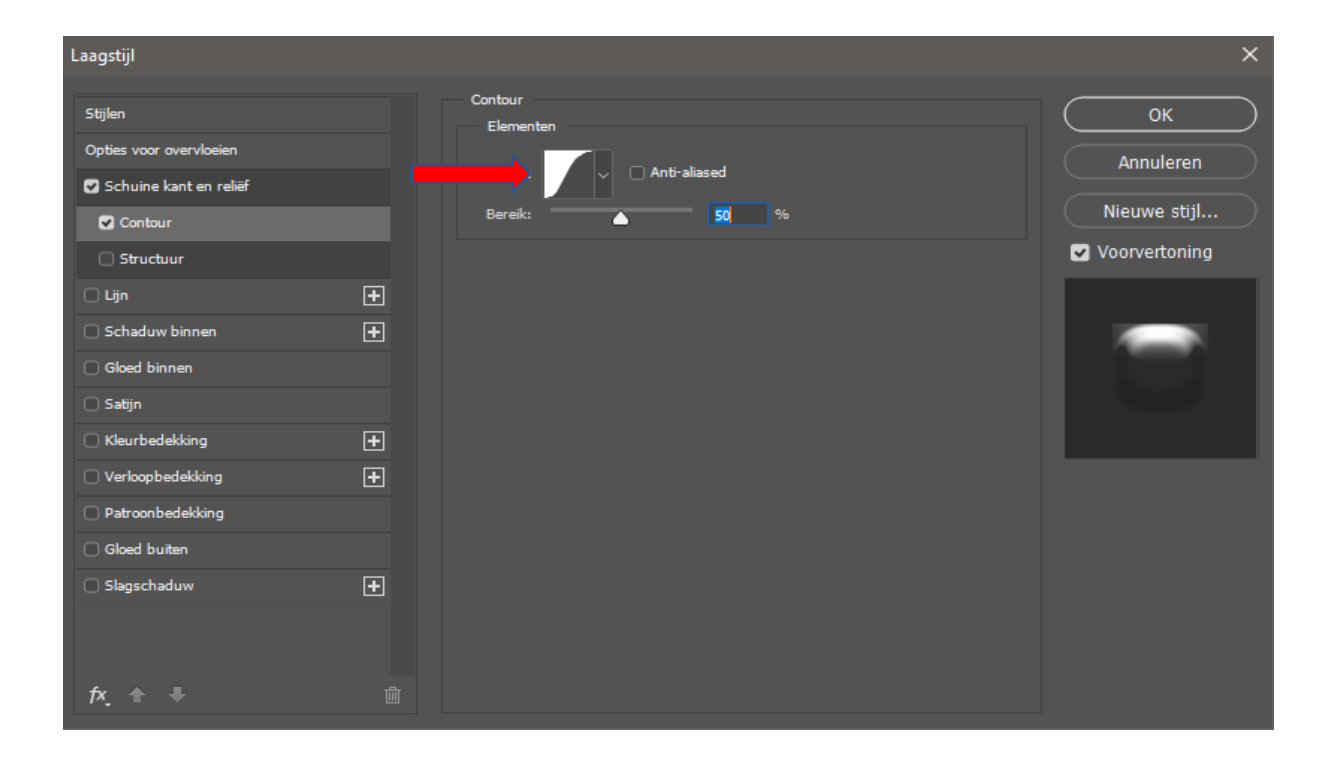

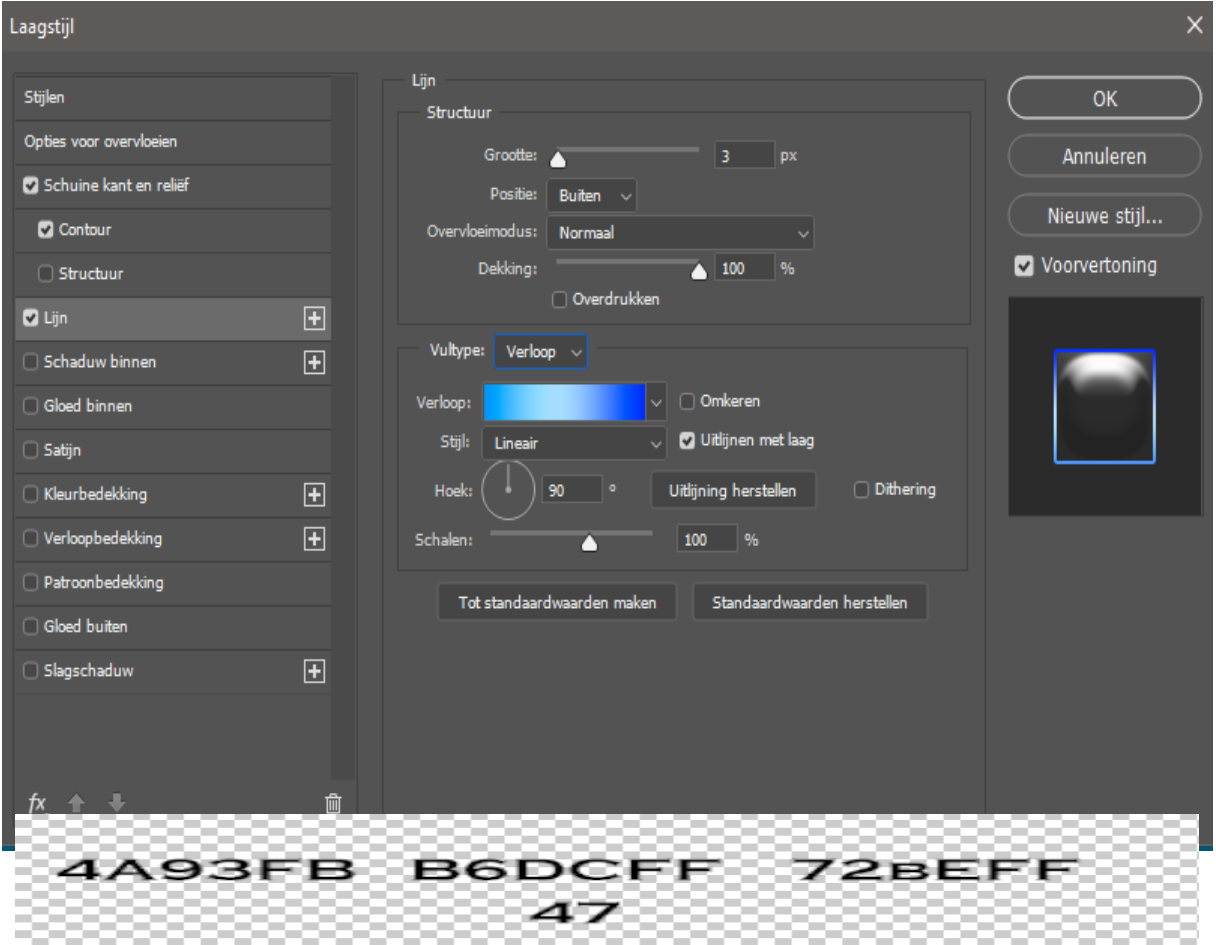

 $\overline{1}$ 

 $\overline{7}$ 

<u>Glazen Bloem</u>

*Nertaald door ireene* 

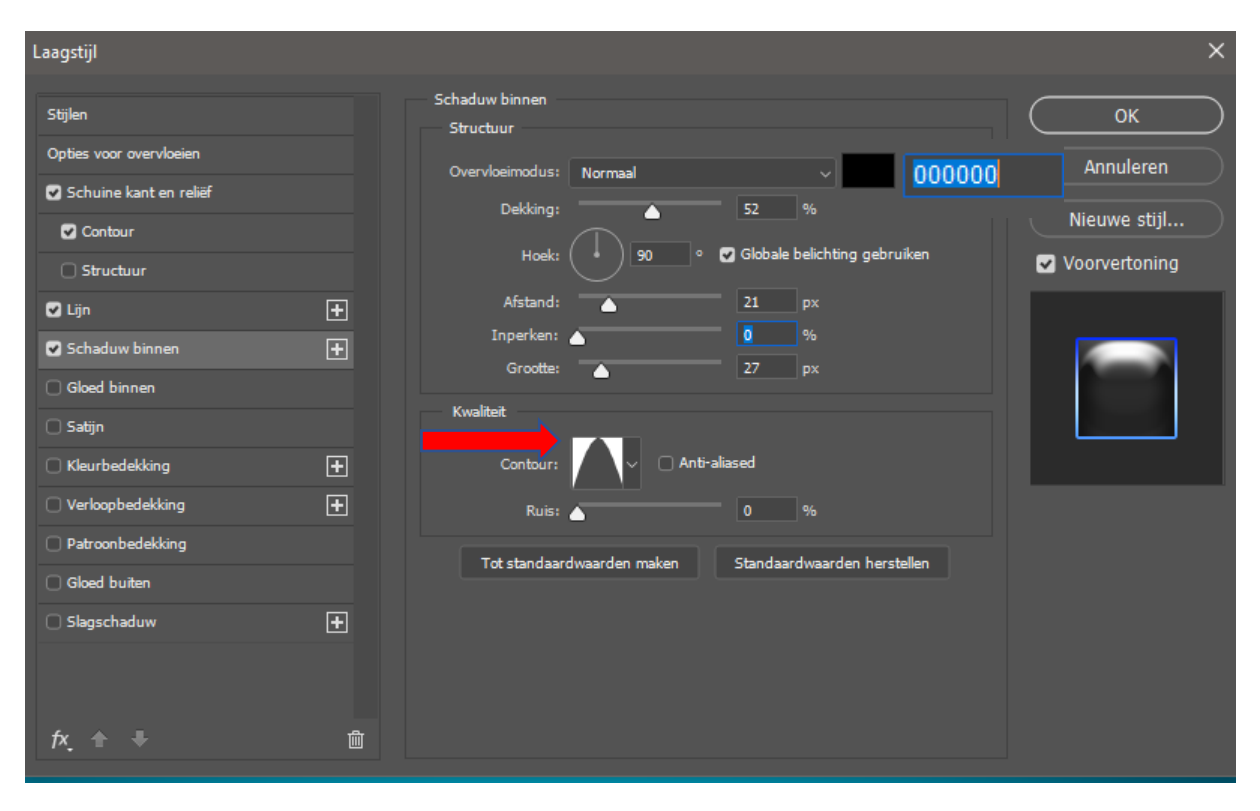

#### Kleur zwart

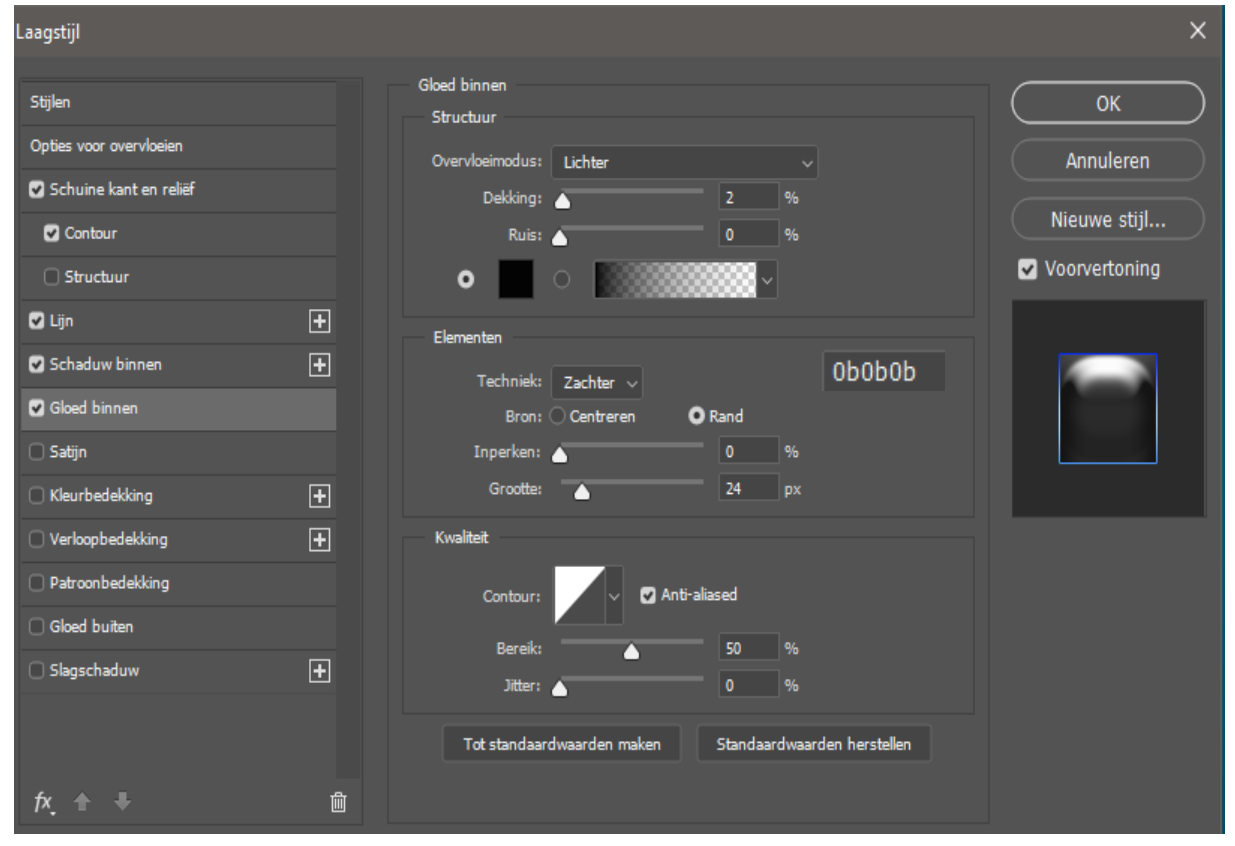

Glazen Bloem Vertaald door ireene

#### Kleur wit

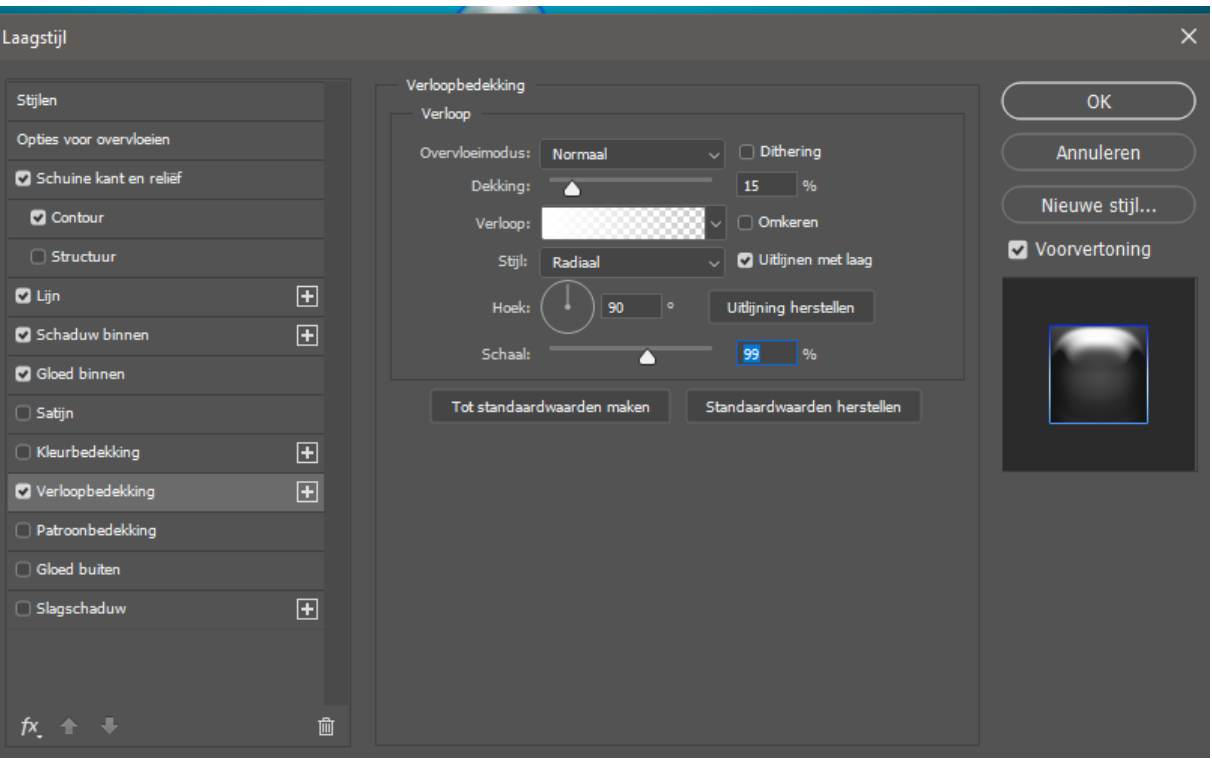

Oogje terug aan van de bovenste laag en nog een laagstijl toevoegen

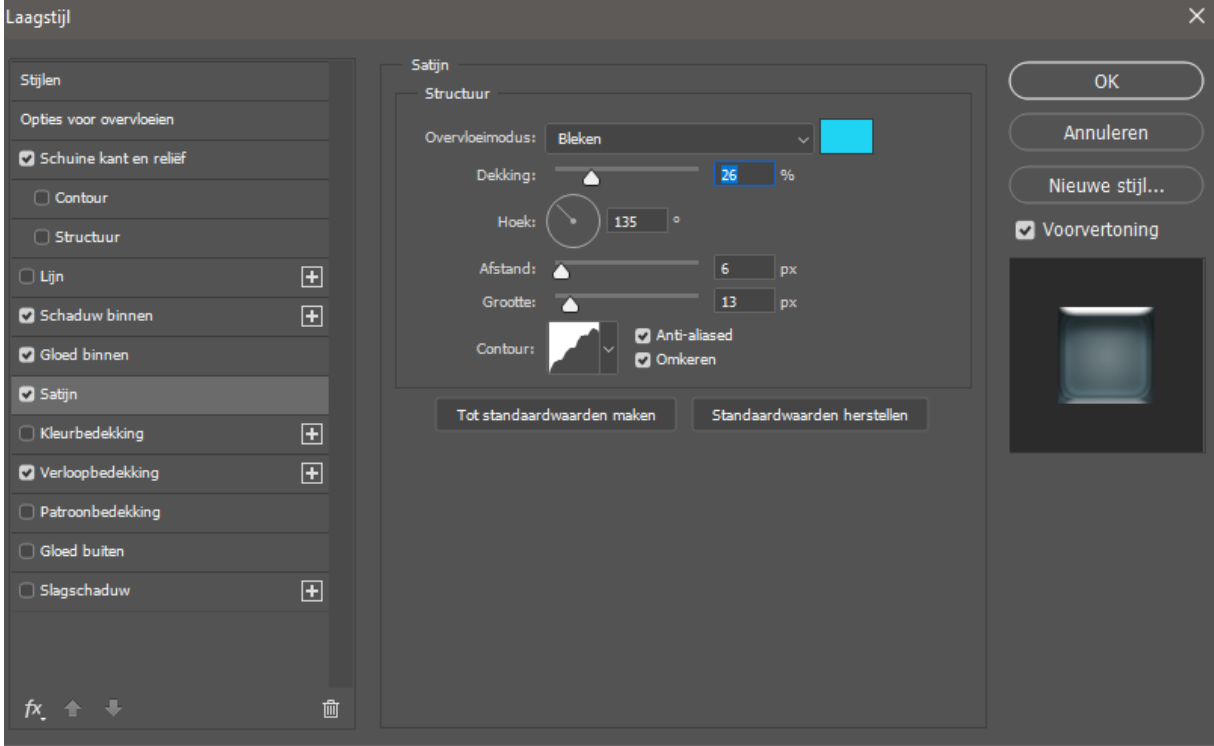

Glazen Bloem Vertaald door ireene

#### Boven de verloopvulling een nieuwe laag

#### Met kleur zwart en zacht penseel grootte 396 , eenmaal klikken

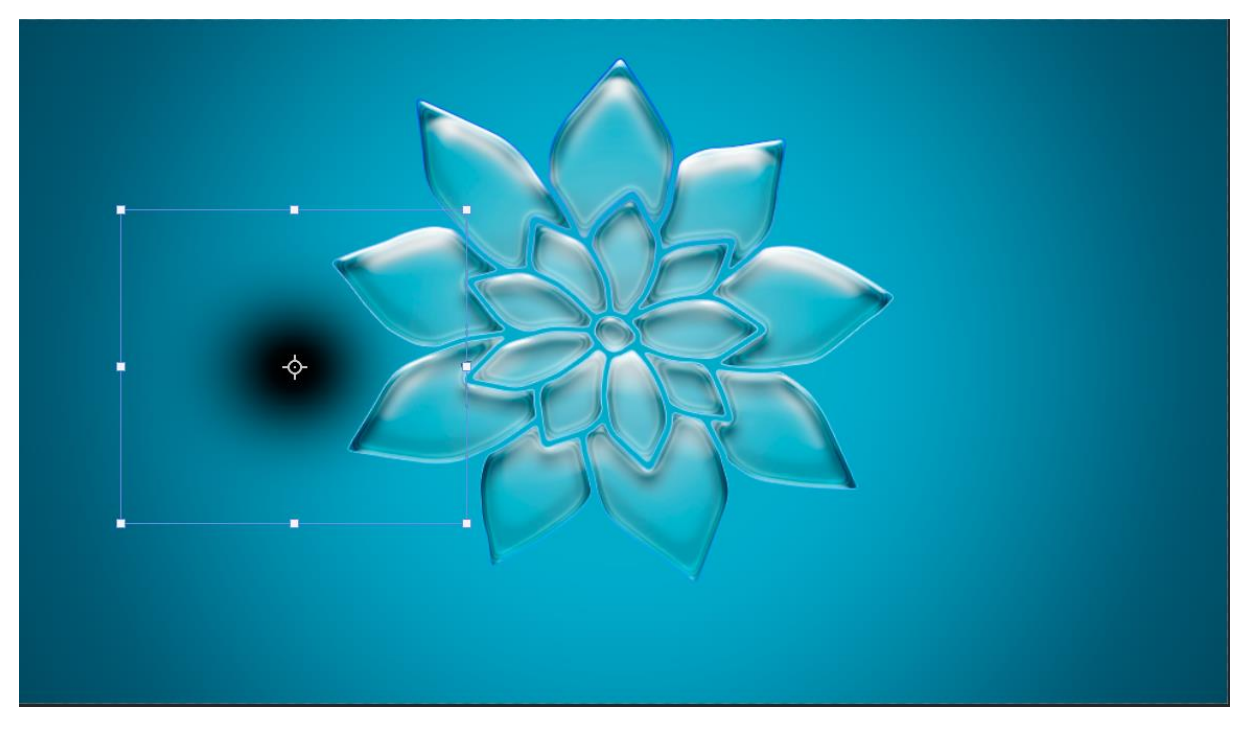

Met transformatie de laag verkleinen en onder de bloem plaatsen, en dekking op 66%,noem schaduw

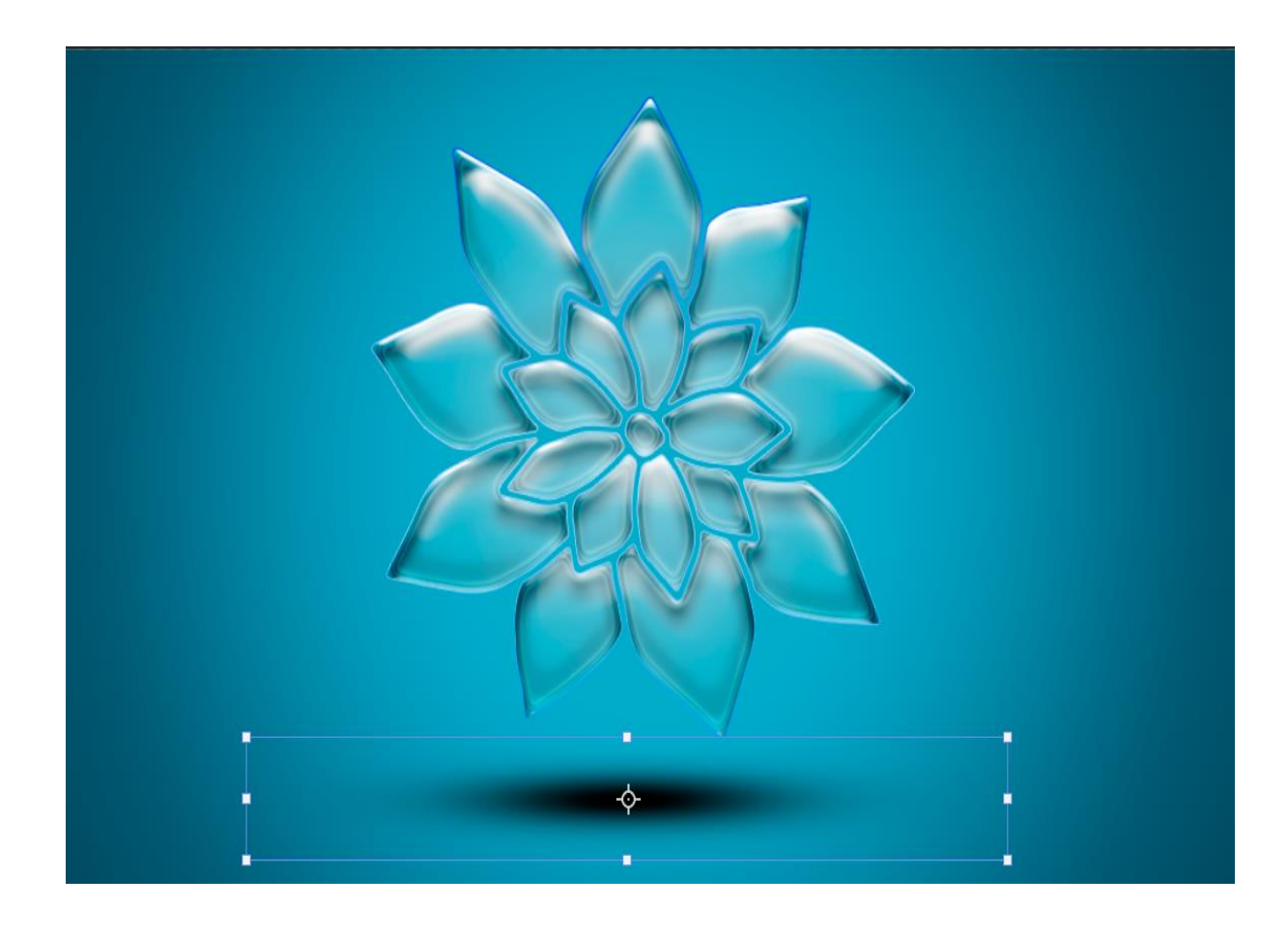

Glazen Bloem Vertaald door ireene

Nieuwe laag boven de schaduw laag

Met penseel dekking op 5% kleur 1050505 langs de onderkant schilderen

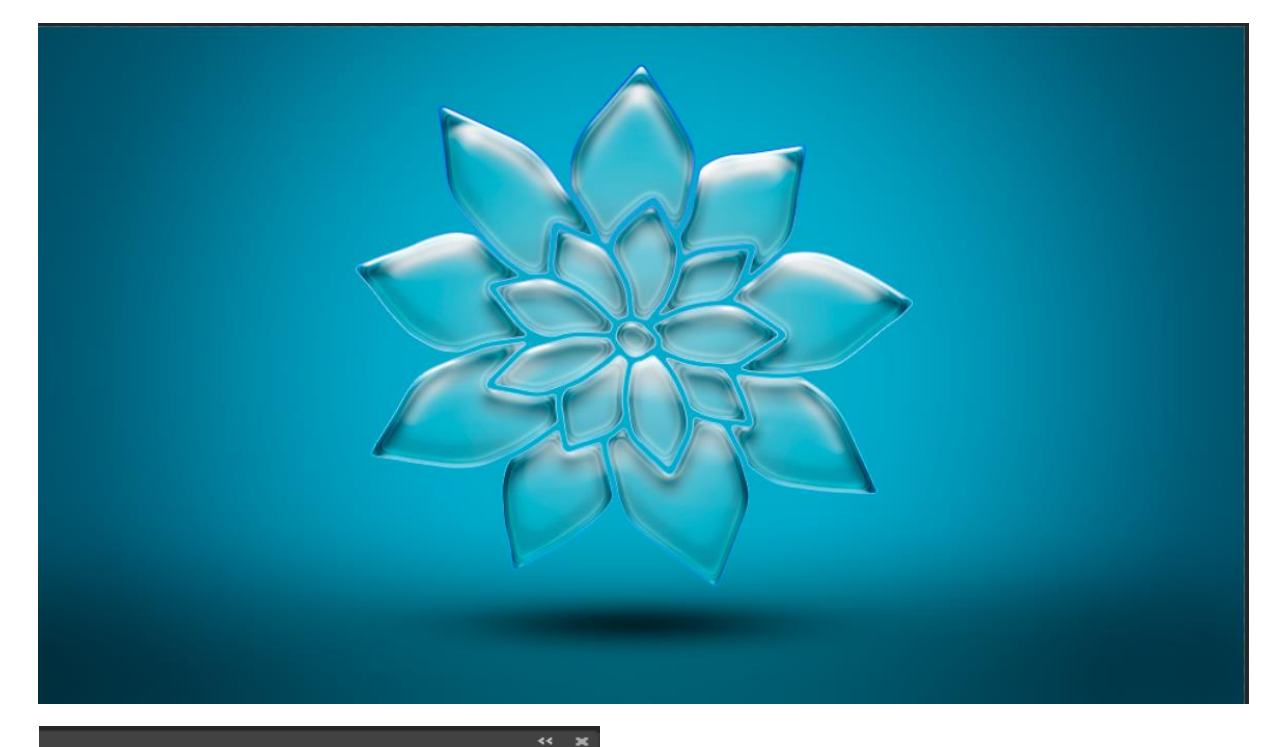

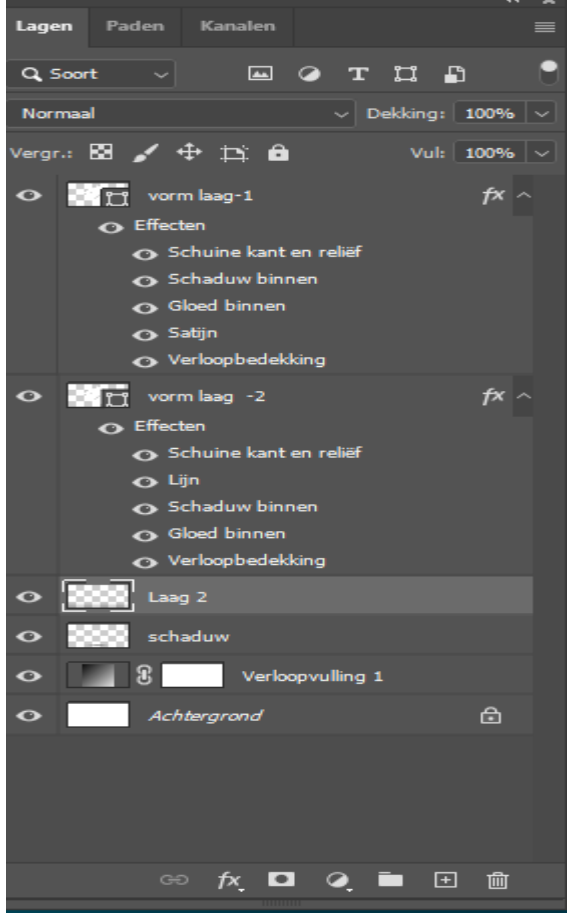

Dit was het dan

Glazen Bloem Vertaald door ireene